## **คูมือการใชงานระบบขอใบรับรองอิเล็กทรอนิกส(Digital Certificate)**

1. เปด Web browser พิมพ URL: **cert.nu.ac.th**

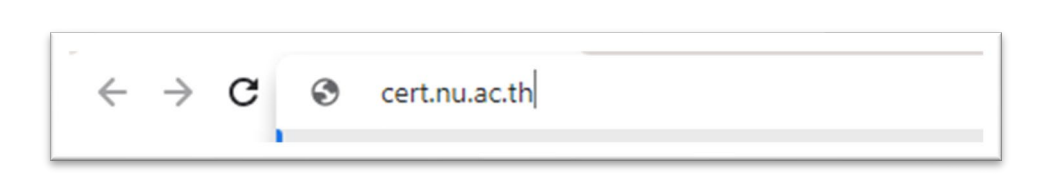

2. จะปรากฏหนาจอ ดังรูป ยืนยันตัวตนดวยการ**ใส NU Account และ Password** แลวคลิกปุม **Sign in**

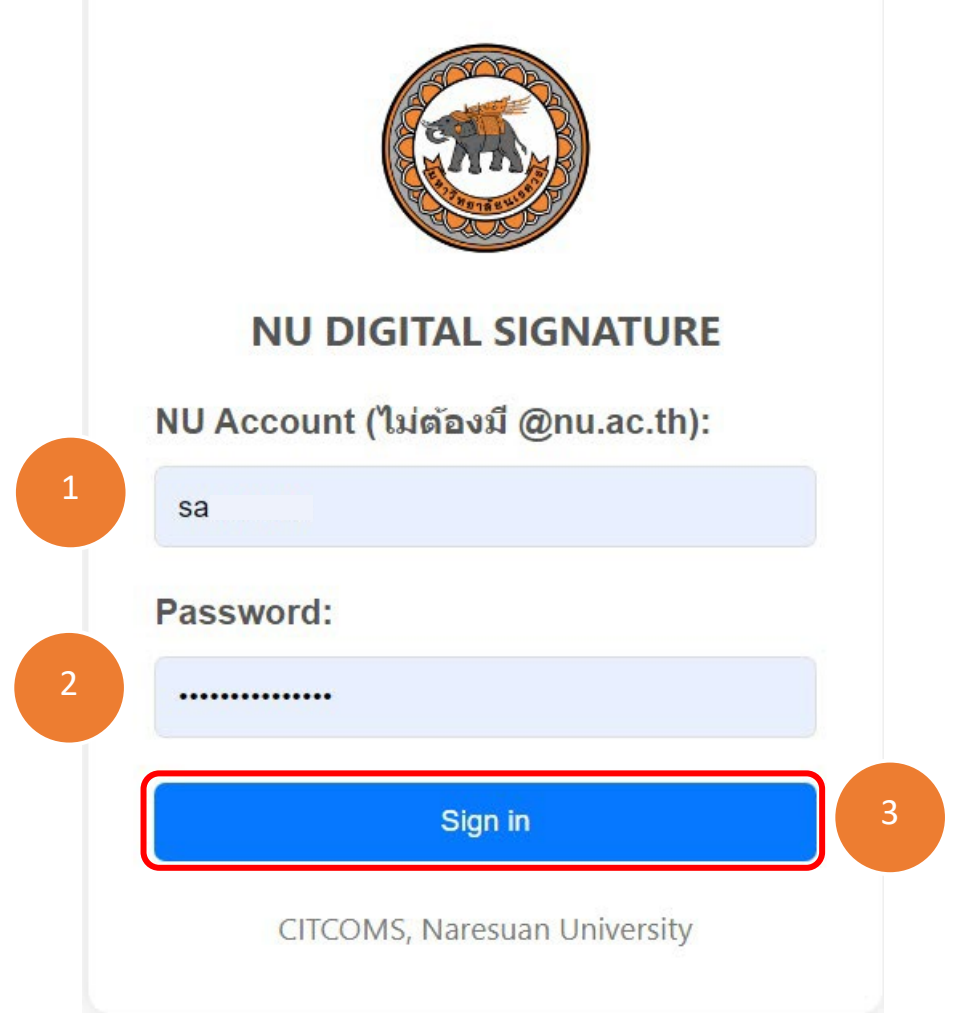

3. ทําการตั้ง **Password\*\*\*** แลวคลิกที่ปุม **Generate**

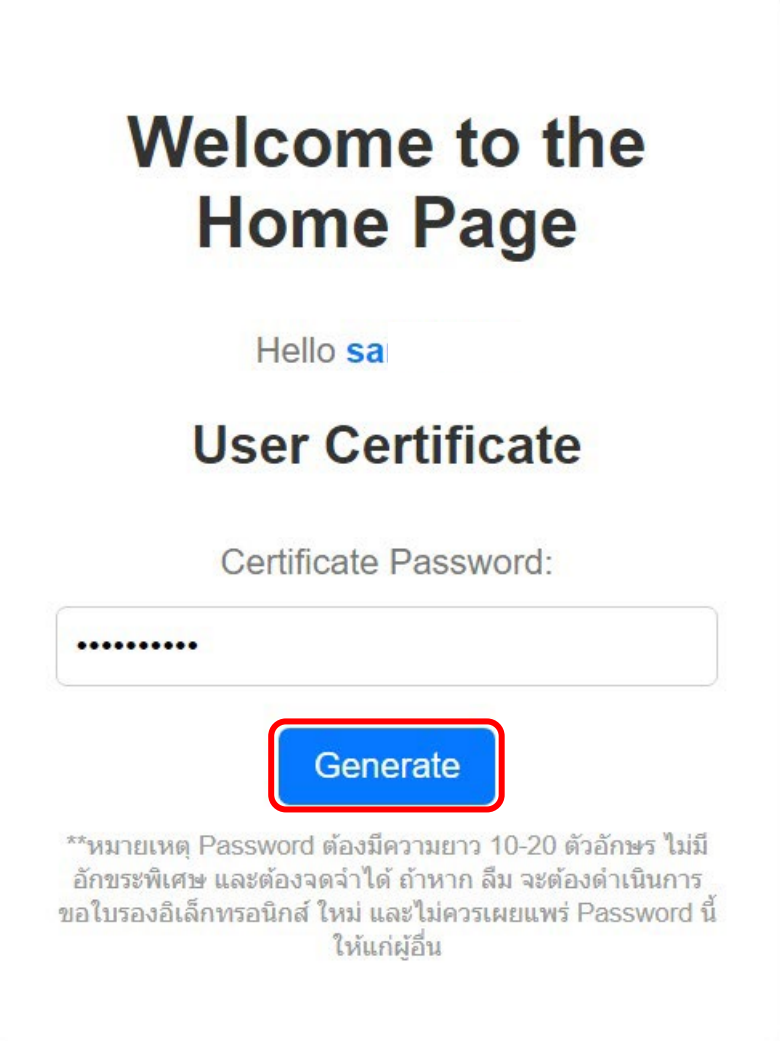

**\*\*\*หมายเหตุ**Password ตองมีความยาว 10-20 ตัวอักษร ไมมีอักขระพิเศษ และตองจดจําได ถาหาก **ลืม** จะตองดําเนินการขอใบรับรองอิเล็กทรอนิกส ใหม และ**ไมควรเผยแพร Password นี้ใหแกผูอื่น**

4. คลิกที่ปุม **Download User Certificate** เพื่อดาวนโหลดไฟล Digital Certificate ของตนเองโดย ไฟลจะลงทายดวยนามสกุล .p12 พรอมทั้งคลิกที่ปุม **Download TrustedCert** เพื่อดาวนโหลด ไฟลTUCTrustedCert.zip **(\*\*ตองทําการดาวนโหลดใหครบทั้ง 2 ไฟลภายในครั้งเดียว\*\*)**

## User certificate generated successfully. **Download User Certificate Download TrustedCert** คลิกที่ปุ่ม "Download User Certificate" เพื่อดาวน์โหลดไฟล์ใบรับรองอิเล็กทรอนิกส์ (Certification Authority - CA) คลิกที่ปุ่ม "Download TrustedCert" เพื่อ ดาวน์โหลดไฟล์สำหรับติดตั้งใช้งานใบรับรอง อิเล็กทรอนิกส์กับโปรแกรมอ่านไฟล์ .pdf \*\*กรณาดาวน์โหลดให้ครบทั้ง 2 ไฟล์

5. ทําการ Extract ไฟล TUCTrustedCert.zip แลวทําการติดตั้งตาม **คูมือการติดตั้ง Trust Root CA และการติดตั้ง User Certificate** ตอไป

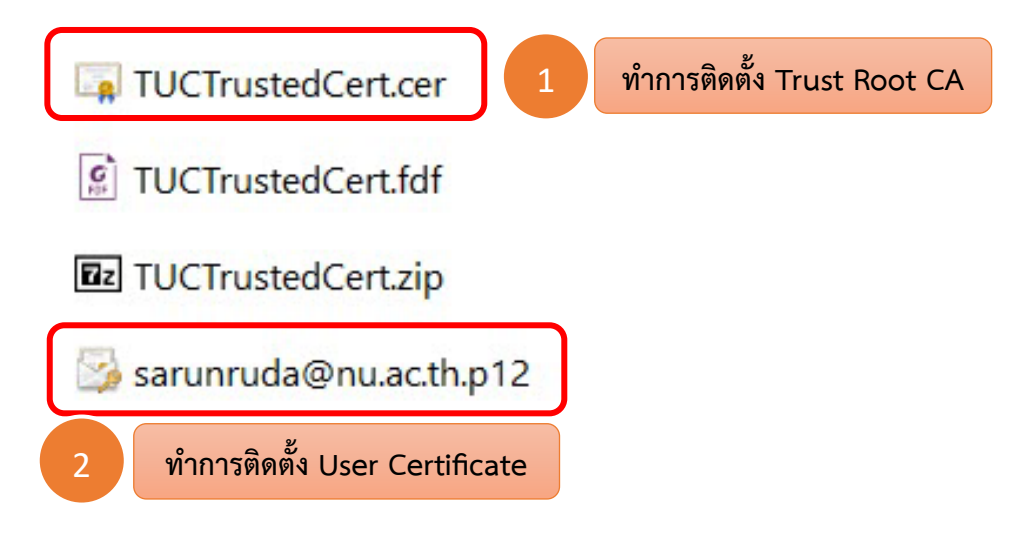